# Wireless Quality of Service (QoS)-Konfiguration für WAP551- und WAP561-Access Points Ī

## Ziel

Quality of Service (QoS) ermöglicht es dem Netzwerkgerät, einen besseren Service für den ausgewählten Netzwerkverkehr bereitzustellen. Sie unterstützt die Priorisierung des Datenverkehrs auf Basis des Datentyps. Verzögert sensible Daten (z. B. Sprachdaten und Live-Streams) erhalten im Vergleich zu anderen mehr Priorität. Mit den Wireless QoS-Einstellungen können Sie Übertragungswarteschlangen für einen besseren Durchsatz und eine bessere Leistung konfigurieren, wenn das Gerät differenzierten Wireless-Datenverkehr verarbeitet.

In diesem Artikel wird die Konfiguration der Wireless QoS auf WAP551- und WAP561- Zugangspunkten erläutert.

#### Anwendbare Geräte

WAP551 WAP561

### **Softwareversion**

·v1.0.4.2

## Wireless-QoS

Schritt 1: Melden Sie sich beim Webkonfigurationsprogramm an, und wählen Sie Wireless > QoS aus. Die QoS-Seite wird geöffnet:

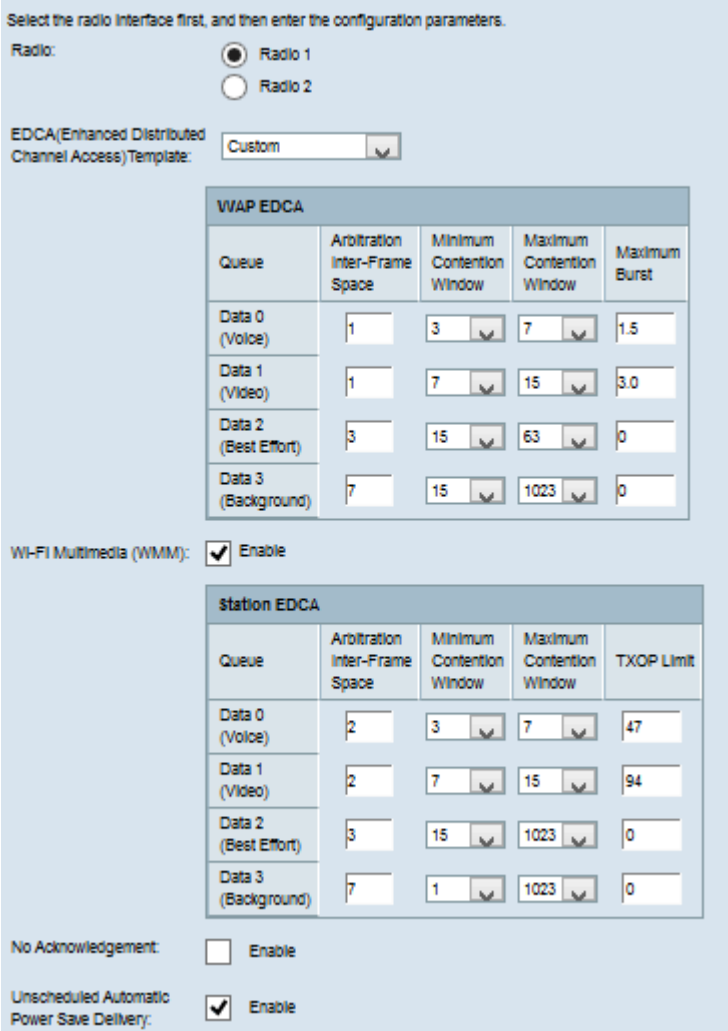

Schritt 2: Klicken Sie im Feld Radio (Funkübertragung) auf das Optionsfeld, um die zu konfigurierende Funkschnittstelle auszuwählen.

Hinweis: Schritt 2 ist nur für den WAP561 Access Point verfügbar. Der WAP551 verfügt nur über ein Funkmodul.

Schritt 3: Wählen Sie die gewünschte Vorlage aus der Dropdown-Liste EDCA (Enhanced Distributed Channel Access) Template (EDCA-Vorlage (Enhanced Distributed Channel Access)) aus. Die EDCA-Parameter beeinflussen den Datenverkehr vom WAP zur Client-Station. Folgende Optionen stehen zur Verfügung:

·WFA-Standardwerte - Stellt die WiFi Alliance (WFA)-Standardwerte für das WAP-Gerät und die EDCA-Station bereit, die am besten für allgemeinen und gemischten Datenverkehr geeignet sind.

·Optimiert für Sprache - Bietet die besten Werte für das WAP-Gerät und die EDCA-Station, die für Sprachdatenverkehr am besten geeignet sind.

·Benutzerdefiniert: Sie können die gewünschten EDCA-Optionen auswählen.

Zeitgeber: Wenn in Schritt 3 nicht die Option Benutzerdefiniert ausgewählt ist, fahren Sie mit Schritt 7 fort. Wenn Benutzerdefiniert ausgewählt ist, befolgen Sie die folgenden Schritte.

Hinweis: Die WAP-EDCA- und Station-EDCA-Tabellen enthalten die folgenden Warteschlangen, die für verschiedene Datentypen vom WAP-Gerät zur EDCA-Station und auch von der EDCA-Station zum WAP-Gerät definiert sind.

·Data 0 (Voice) (Daten 0 (Sprache)): Es handelt sich um eine Warteschlange mit hoher Priorität und minimaler Verzögerung, und Daten wie VoIP und Streaming-Medien werden an diese Warteschlange gesendet.

·Daten 1 (Video) - Hierbei handelt es sich um eine Warteschlange mit hoher Priorität und minimaler Verzögerung. Zeitkritische Daten wie Video werden an diese Warteschlange gesendet.

·Daten 2 (Best Effort) - Es handelt sich um eine Warteschlange mit mittlerer Priorität, Durchsatz und Verzögerung, und die meisten traditionellen IP-Daten werden an diese Warteschlange gesendet.

·Data 3 (Background) - Hierbei handelt es sich um die Warteschlange mit der niedrigsten Priorität, bei der jedoch ein hoher Durchsatz erzielt wird. Daten, die nicht zeitkritisch sind, aber einen maximalen Durchsatz erfordern, werden an diese Warteschlange gesendet.

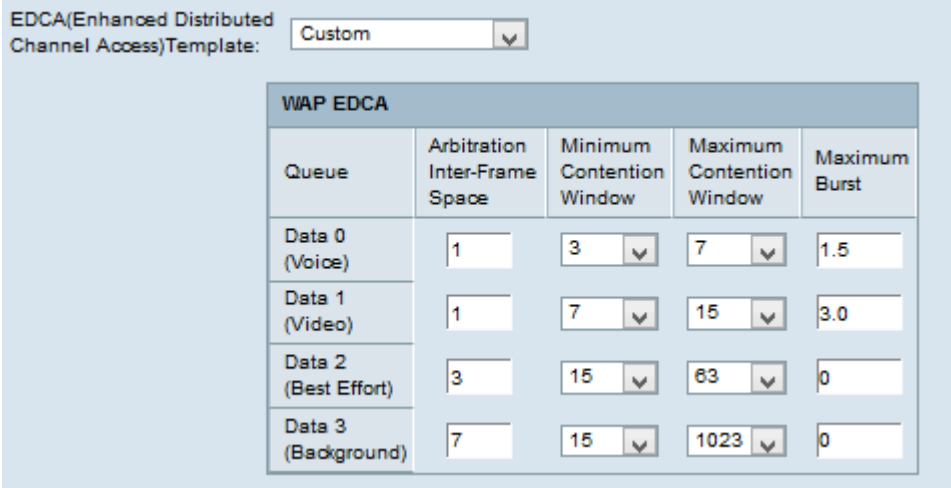

Schritt 4: Die WAP-EDCA-Tabelle verfügt über die folgenden Parameter, die konfiguriert werden können, wenn in Schritt 3 die Option Benutzerdefiniert ausgewählt wird.

·Arbitration Inter-Frame Space - Dies ist die Wartezeit für die Daten-Frames. Geben Sie die auf Basis der Steckplatzzeit gemessene Wartezeit im Feld Arbitration Inter-Frame Space (Arbitration Inter-Frame Space) ein. Die Steckplatzzeit ist die Zeit, die ein Gerät wartet, bevor es die Daten erneut sendet. Die Werte liegen zwischen 1 und 255.

·Fenster für minimale Konflikte - Dies ist die Eingabe für die Methode, die die ursprüngliche Backoff-Wartezeit bestimmt. Wählen Sie in der Dropdown-Liste Mindestkonfliktfenster die Abschaltzeit aus. Diese Mindestzeit wird als Obergrenze für die generierte Zufallszahl verwendet. Wenn die Backoff-Zeit abläuft, bevor der Daten-Frame gesendet wird, wird der Wert erhöht, bis er das maximale Konfliktfenster erreicht. Die Werte sind 1, 3, 7, 15, 31, 63, 127, 255, 511 oder 1024 Sekunden.

·Maximum Contention Window (Maximales Konfliktfenster) - Dies ist der Zeitwert für die Verdoppelung des zufälligen Backoff-Werts. Wählen Sie in der Dropdown-Liste Maximum Contention Window (Maximales Konfliktfenster) die Backoff-Zeit aus. Wenn der Daten-Frame nicht innerhalb des maximalen Backoff-Werts gesendet wird, gibt es einige weitere Versuche für den Daten-Frame. Wenn der Daten-Frame nach mehreren Versuchen nicht gesendet wird, wird der Daten-Frame gelöscht. Die Werte sind 1, 3, 7, 15, 31, 63, 127, 255, 511 oder 1024 Sekunden.

·Maximum Burst (Maximaler Burst): Dieser Vorgang wird auf Datenverkehr angewendet, der nur vom WAP-Gerät zur Client-Station fließt. Dies ist die maximal zulässige BurstLänge für Pakete ohne Headerinformationen. Die Werte liegen zwischen 0 und 999.

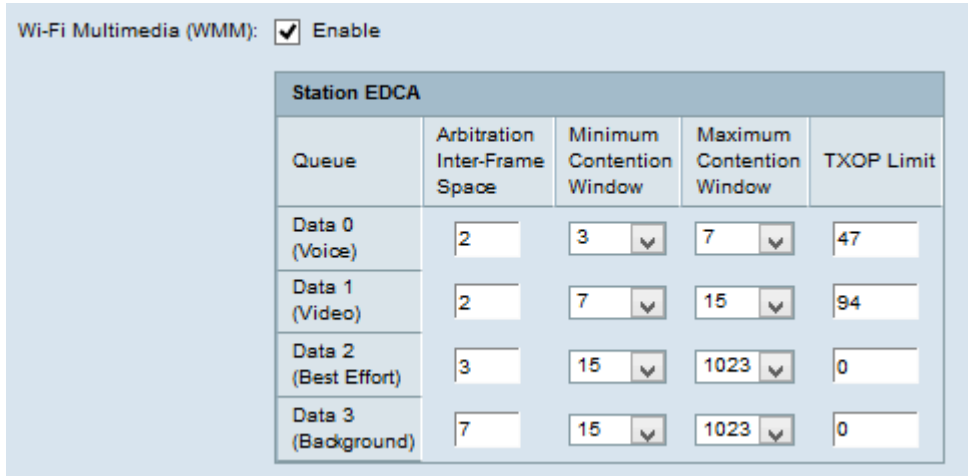

Schritt 5: (Optional) Wi-Fi Multimedia (WMM) steuert den Datenverkehrsfluss vom WAP-Gerät zur Station sowie den Datenverkehrsfluss von der Client-Station zum WAP-Gerät. Um WMM-Erweiterungen zu aktivieren, aktivieren Sie das Kontrollkästchen Wi-Fi Multimedia (WMM).

Zeitgeber: Wenn WMM nicht markiert ist, fahren Sie mit Schritt 7 fort.

Schritt 6: Die Tabelle der Station EDCA verfügt über die folgenden Parameter, die konfiguriert werden können, wenn in Schritt 3 die Option Benutzerdefiniert ausgewählt wird.

·Arbitration Inter-Frame Space - Dies ist die Wartezeit für die Daten-Frames. Geben Sie die auf der Basis der Steckplatzzeit gemessene Wartezeit im Feld Arbitration Inter-Frame Space (Arbitration Inter-Frame Space) ein. Die Steckplatzzeit ist die Zeit, die ein Gerät wartet, bevor es die Daten erneut sendet. Die Werte liegen zwischen 1 und 255.

·Fenster für minimale Konflikte - Dies ist die Eingabe für die Methode, die die ursprüngliche Backoff-Wartezeit bestimmt. Wählen Sie in der Dropdown-Liste Mindestkonfliktfenster die Abschaltzeit aus. Diese Mindestzeit wird als Obergrenze für die generierte Zufallszahl verwendet. Wenn die Backoff-Zeit abläuft, bevor der Daten-Frame gesendet wird, wird der Wert erhöht, bis er das maximale Konfliktfenster erreicht. Die Werte sind 1, 3, 7, 15, 31, 63, 127, 255, 511 oder 1024 Sekunden.

·Maximum Contention Window (Maximales Konfliktfenster) - Dies ist der Zeitwert für die Verdoppelung des zufälligen Backoff-Werts. Wählen Sie in der Dropdown-Liste Maximum Contention Window (Maximales Konfliktfenster) die Backoff-Zeit aus. Wenn der Daten-Frame nicht innerhalb des maximalen Backoff-Werts gesendet wird, gibt es noch einige weitere Versuche für den Daten-Frame. Wenn der Daten-Frame nach mehreren Versuchen nicht gesendet wird, wird der Daten-Frame gelöscht. Die Werte sind 1, 3, 7, 15, 31, 63, 127, 255, 511 oder 1024 Sekunden.

·TXOP-Grenzwert - Dies ist der Datenverkehr vom Client zum WAP-Gerät. Die Übertragungsmöglichkeit (Transmission Opportunity, TXOP) ist das Zeitintervall, in dem die Client-Station berechtigt ist, die Übertragung vom Wireless-Medium zum Unified Access Point zu starten. Die Werte liegen zwischen 1 und 65.535.

Schritt 7: Aktivieren Sie das Kontrollkästchen No Acknowledgement (Keine Bestätigung), um dieses Kontrollkästchen zu aktivieren, damit das WAP-Gerät Paket-Frames mit QoSNoBack nicht als Dienstklassenwert bestätigt.

Schritt 8: Aktivieren Sie das Kontrollkästchen Unscheduled Automatic Power Save Delivery ( Automatische Stromsparbereitstellung ohne Zeitaufwand), um Automatic Power Save Delivery (ASPD) zu aktivieren. Es handelt sich um eine Stromverwaltungsmethode, die empfohlen wird, wenn die VoIP-Telefone über das WAP-Gerät auf das Netzwerk zugreifen.

Schritt 9: Klicken Sie auf Speichern.